# Mapper-Ki Reference Manual v1.0

for Windows and Mac

Reference Manual by killihu

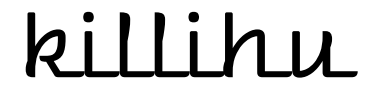

Plugins, skins and other resources for computer-based audio production Contact Support: www.killihu.vstskins.com/contact

#### Copyright 2021 killihu. All rights reserved.

The content of this manual is furbished for informational use only, is subject to change without notice, and should not be construed as a commitment by killihu. Every effort has been made to ensure that the information in this manual is accurate. killihu assumes no responsibility or liability for any errors or inaccuracies that may appear in this book.

Ableton is a trademark of Ableton AG. Max for Live is a product developed by Ableton AG in cooperation with Cycling '74. Mac is a trademark of Apple Inc, registered in the U.S. and other countries. Windows is a registered trademark of Microsoft Corporation in the United States and other countries. Launchpad is a trademark of Focusrite Audio Engineering Limited.

killihu is not a partner of Ableton AG or Cycling'74.

This book has been inspired by the Ableton Live Reference Manual, with the aim of making it easier for Ableton Live users to read.

# Contents

#### Main information

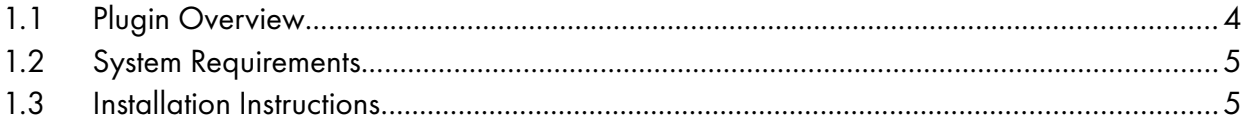

#### Controls

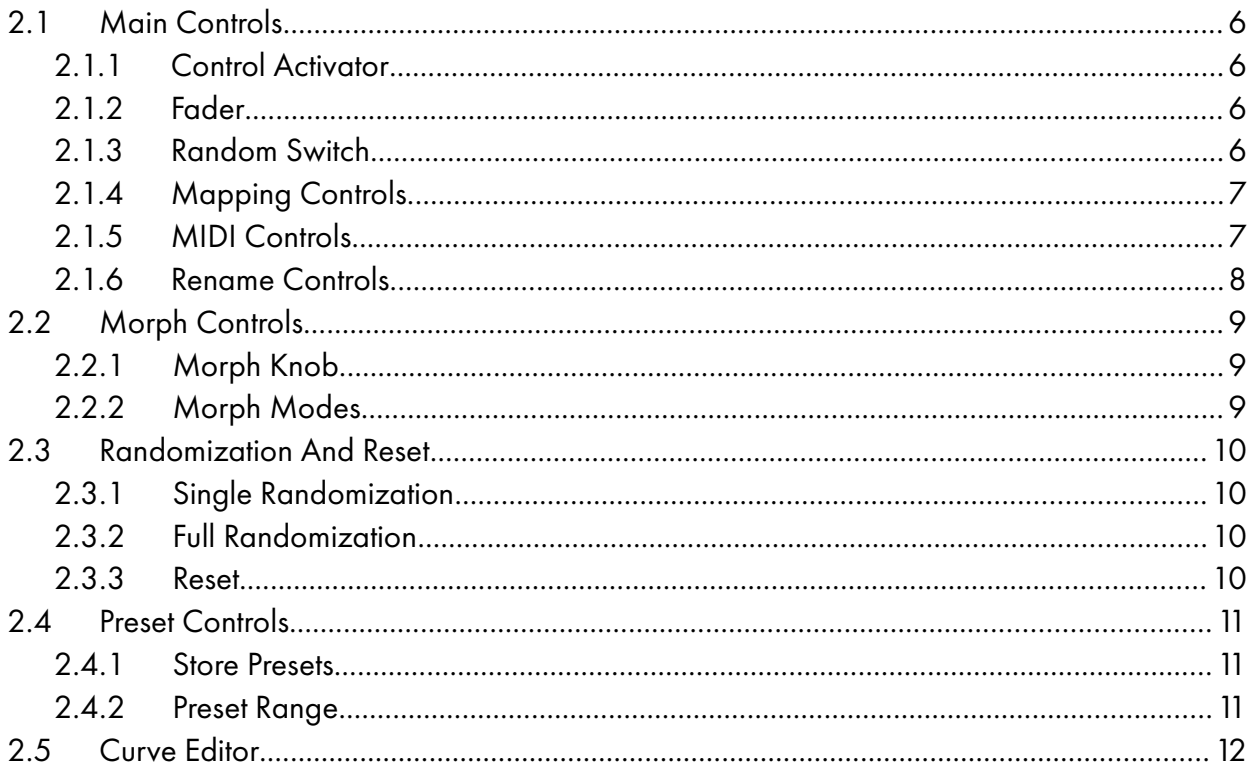

#### **Remote Control**

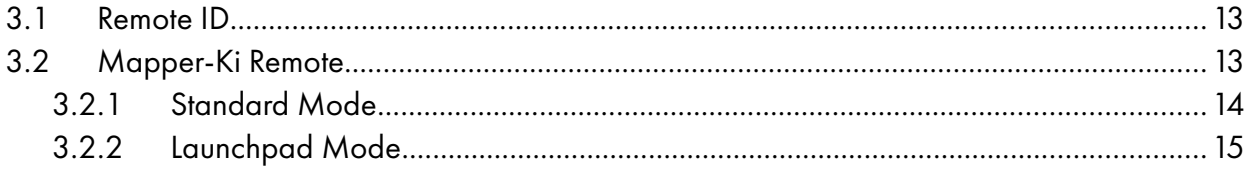

#### **Additional Info**

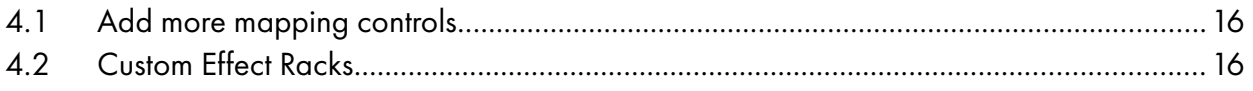

# Main information

# 1.1 Plugin Overview

Mapper-Ki allows you to morph Live's mapped controls and external MIDI hardware controls in various ways. It can be used for live performance and in the studio.

It has a total of 16 presets to store different configurations. Control values can be interpolated when switching presets, either linearly or alternately.

Multiple Mapper-Ki can be controlled at the same time, making it possible to control as many Live parameters as desired.

It has randomization options, allowing you to exclude those controls and presets that you do not want to randomize.

The included Mapper-Ki Remote plugin allows you to control Mapper-Ki with an external MIDI controller. It has a specific mode designed for Launchpad controllers.

## 1.2 System Requirements

- Live Version: 10 with Max for Live
- Operating System: Windows, Mac

## 1.3 Installation Instructions

Unzip the zip file and copy the plugin amxd files to your User Library folder. There are two ways to find where your User Library is located:

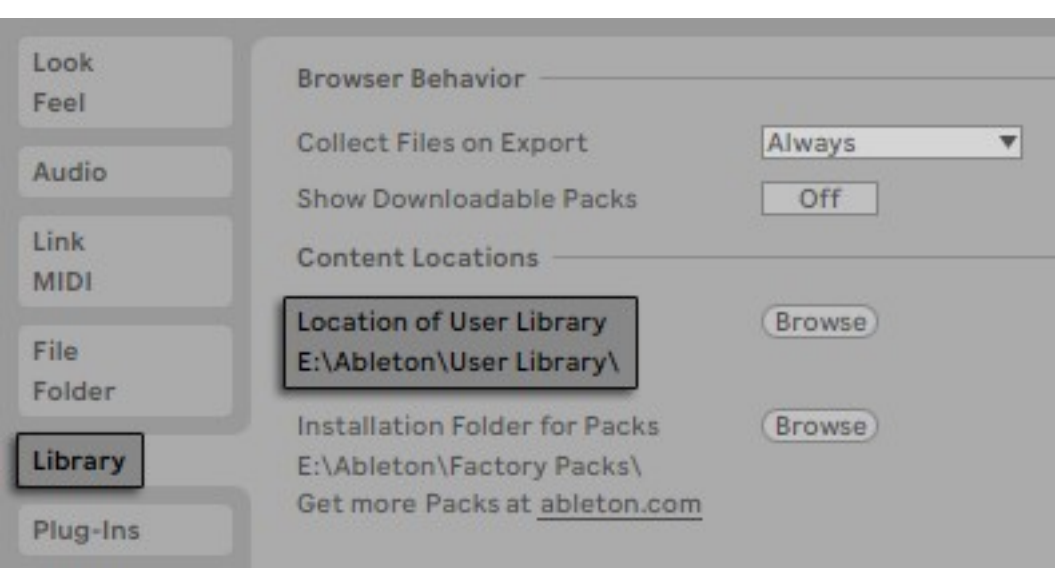

Go to Preferences – Library – Location of User Library

Or [right-click] on the User Library in the Browser – Show in Explorer

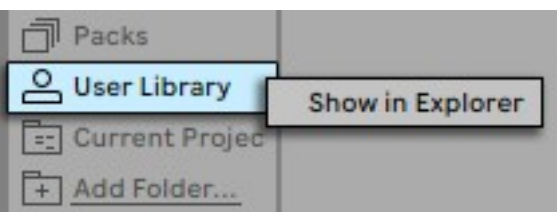

# **Controls**

# 2.1 Main Controls

Mapper-Ki can control up to 8 Live parameters, including Live plugins. The MIDI version can send 8 different MIDI control change messages.

#### 2.1.1 Control Activator

This switch enables or disables the control.

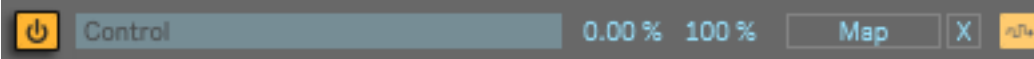

### 2.1.2 Fader

The fader sets the value of the mapped control.

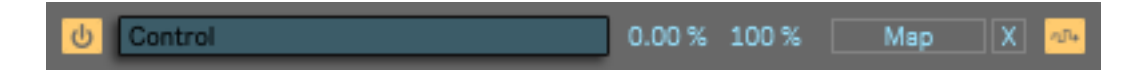

## 2.1.3 Random Switch

When this switch is disabled the randomization function does not affect the control.

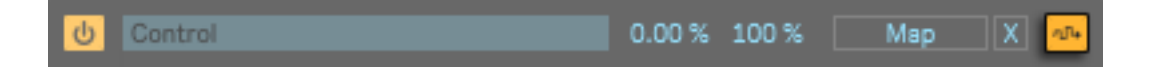

## 2.1.4 Mapping Controls

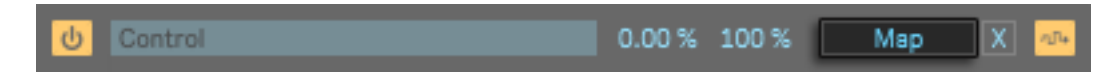

When Map is turned on, the next Live parameter clicked on will be selected as a target and the button text will be modified accordingly.

The range of values sent by the fader can be adjusted with the Min / Max controls, expressed as a percentage. If the Min value is higher than the Max value the range of values will be inverted.

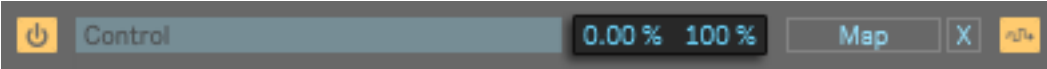

To unmap the current mapped parameter, press the X button .

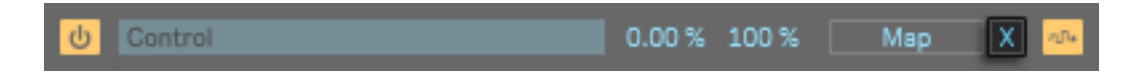

### 2.1.5 MIDI Controls

In the MIDI version of Mapper-Ki, you can select the MIDI control change number that each control will send. A value of 0 disables the output.

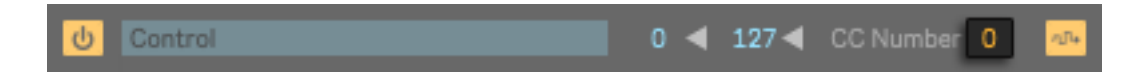

The range of sent values can be adjusted with the CC Min and CC Max controls. The sent CC values will be scaled according to these parameters.

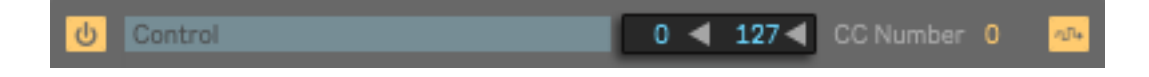

## 2.1.6 Rename Controls

When the Advanced Controls button is activated, it is possible to rename the controls by clicking on the faders.

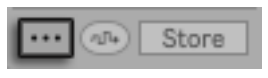

Advanced Controls button

## 2.2 Morph Controls

The morph controls set the way in which the preset values are interpolated.

## 2.2.1 Morph Knob

Use to switch between presets. The Morph Mode and the preset range determine how presets are changed when using this control.

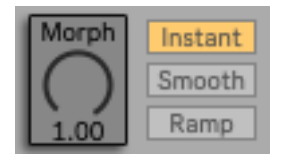

### 2.2.2 Morph Modes

Selects the mode of switching between presets.

- Instant: Changes preset values instantly.
- Smooth: Interpolates the values between presets.
- Ramp: Interpolates the values between presets in a defined length of time.

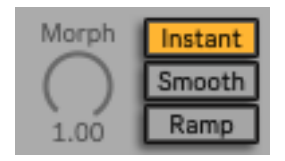

In Ramp mode it is possible to interpolate the values between non-adjacent presets. The time taken when changing presets using Ramp mode can be adjusted when the Advanced Controls button is on.

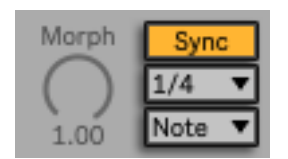

Beat-synced Ramp mode. Time-based Ramp mode

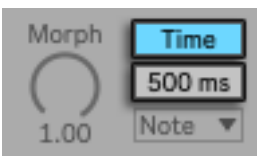

## 2.3 Randomization And Reset

It is possible to randomize only the current values or several presets at the same time.

#### 2.3.1 Single Randomization

Randomizes the current values of the controls.

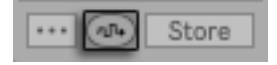

#### 2.3.2 Full Randomization

When the Advanced Controls button is on, the randomize button allows multiple presets to be randomized at the same time.

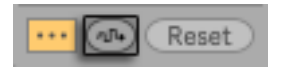

The preset lock buttons are also displayed. Only the values of the selected presets will be affected by the full randomization control.

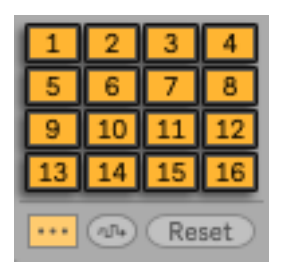

#### 2.3.3 Reset

The Reset button sets the values of all controls in multiple presets to 0. In the same way as the Full Randomize button, changes only affect presets selected in the preset lock section.

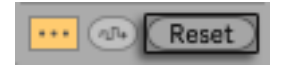

## 2.4 Preset Controls

In addition to the Morph Knob and MIDI remote control, you can switch between presets by clicking on the presets buttons.

#### 2.4.1 Store Presets

Click and then select the preset slot where you want to save the current controls values. To cancel the saving process, press the button again.

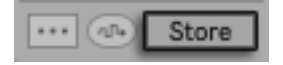

#### 2.4.2 Preset Range

Sets the range of presets available when using the Morph Knob or MIDI remote control to switch between presets.

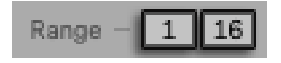

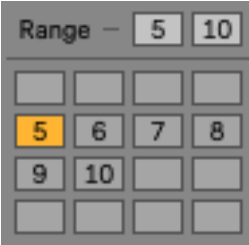

Preset range example

## 2.5 Curve Editor

On the right side of the plugin there is a triangle shaped arrow that shows / hides the curve editor.

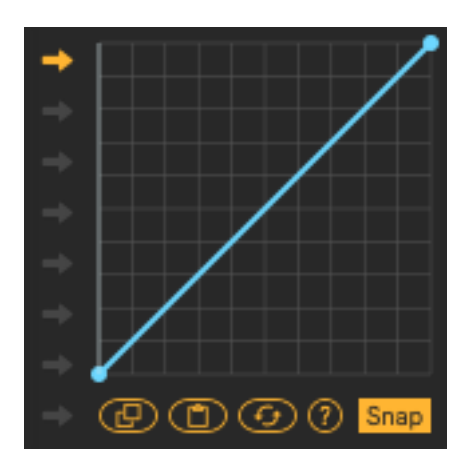

The curve editor allows you to adjust how the values of each of the 8 Mapper-Ki controls are sent. Points can be inserted and moved, and lines can be curved.

These are the controls for the curve editor:

[Mouse Click] to create points. [Mouse Click]drag to move points. [Shift][Mouse Click] to delete points. [ALT][Mouse Click]drag to set the line curvature (optional [Shift] for fine adjustment).

The arrows on the left are a selector to show the curves for each of the 8 controls.

At the bottom there are buttons to copy, paste and reset the curve values, as well as the help button that shows information on how to use the curve editor. And the Snap button, which when activated the movement of the points adjusts to the grid.

(Note: the copied values can be pasted between different instances of Mapper-Ki.)

# Remote Control

## 3.1 Remote ID

Multiple instances of the plugin can be remotely controlled using the Mapper-Ki Remote plugin. Use this control to select the ID to link to the remote control. A value of 0 disables the remote control. Remote ID is only displayed if the Advanced Controls button is enabled.

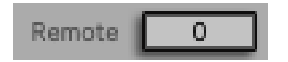

## 3.2 Mapper-Ki Remote

Mapper-Ki Remote allows you to switch between presets using MIDI input notes. It can be from a Live MIDI clip or an external MIDI controller. Clicking on the central plugin icon toggles between Standard and Launchpad modes.

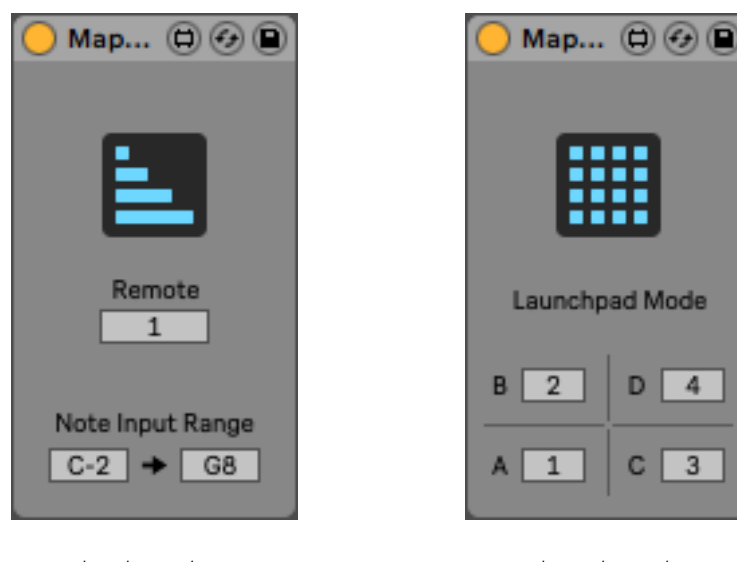

Standard mode Launchpad mode

 $4 -$ 

 $3<sup>1</sup>$ 

#### 3.2.1 Standard Mode

Standard mode lets you control Mapper-Ki from Live's MIDI clips or any MIDI controller that sends MIDI note information. To link Mapper-Ki Remote with one or more Mapper-Ki instances, the same remote ID must be set. A maximum of 32 remote IDs can be used.

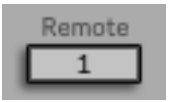

The note input range adjusts the notes used for the remote control. Setting a 16 note range is useful when using Mapper-Ki in Ramp Morph Mode. When Mapper-Ki is used in Smooth Morph Mode, a larger note range can be set to select interpolated values between presets.

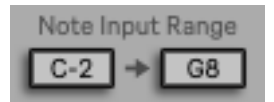

Clicking on the arrow reverses the range of MIDI notes used for remote control.

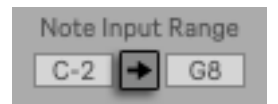

Multiple instances of Mapper-Ki Remote can be used on a single Live track. By setting a different ID and note range for each one, a single MIDI controller can be used to control multiple Mapper-Ki.

### 3.2.2 Launchpad Mode

Launchpad mode has been designed to be used with the drum rack layout of the Launchpad controllers. The Launchpad controller's MIDI input is divided into 4 groups. Each group can be used for remote control using a different ID.

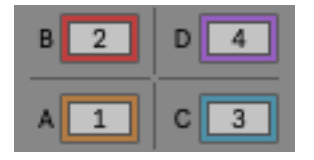

Mapper-Ki Remote IDs

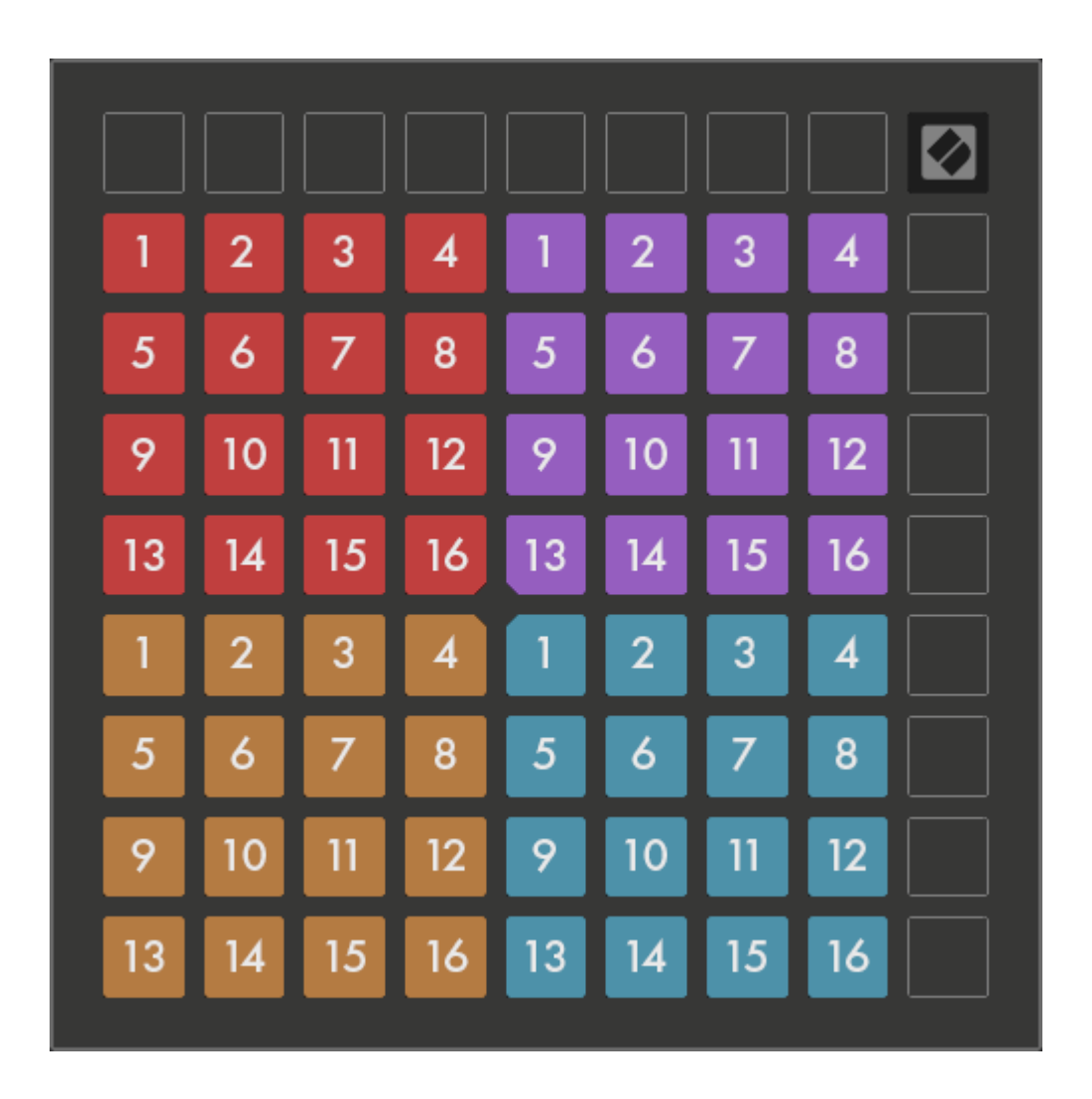

The numbers indicate the preset change sent by each button

# Additional Info

## 4.1 Add more mapping controls

Multiple instances of Mapper-Ki can be grouped together in a Live Effects Rack. By mapping the Morph Knobs of Mapper-Ki instances to a Macro Control in the Effects Rack, it is possible to control all Mapper-Ki at the same time. In this way the number of controlled mapped parameters can be expanded.

If you control Mapper-Ki using Live's MIDI clips or external MIDI controllers, setting the same remote ID on multiple Mapper-Ki instances allows you to expand the number of mapped parameters as well.

## 4.2 Custom Effect Racks

Within a Live Effects Rack, instances of Mapper-Ki and the plugins that will be controlled by Mapper-Ki can be grouped. The Effects Rack can be saved to be used in other projects. This allows you to create custom Effects Racks.